# **P E R I S C O L A I R E**

Avant de pouvoir faire votre inscription au périscolaire, vous devez impérativement compléter et retourner au SIDSCAVAR, la fiche de renseignements disponible sur le site « FICHE DE RENSEIGNEMENTS NAP- PERI ».

[www.sidscavar.com](http://www.sidscavar.com/) Rubrique KIOSQUE

## Identification

Identifiant Mot de passe O Valider S'inscrire (première utilisation) Mot de passe oublié

**1- Entrer vos identifiants et mot de passe**

#### **2- Lors de la 1ère inscription, cliquez sur « inscription à une activité »**

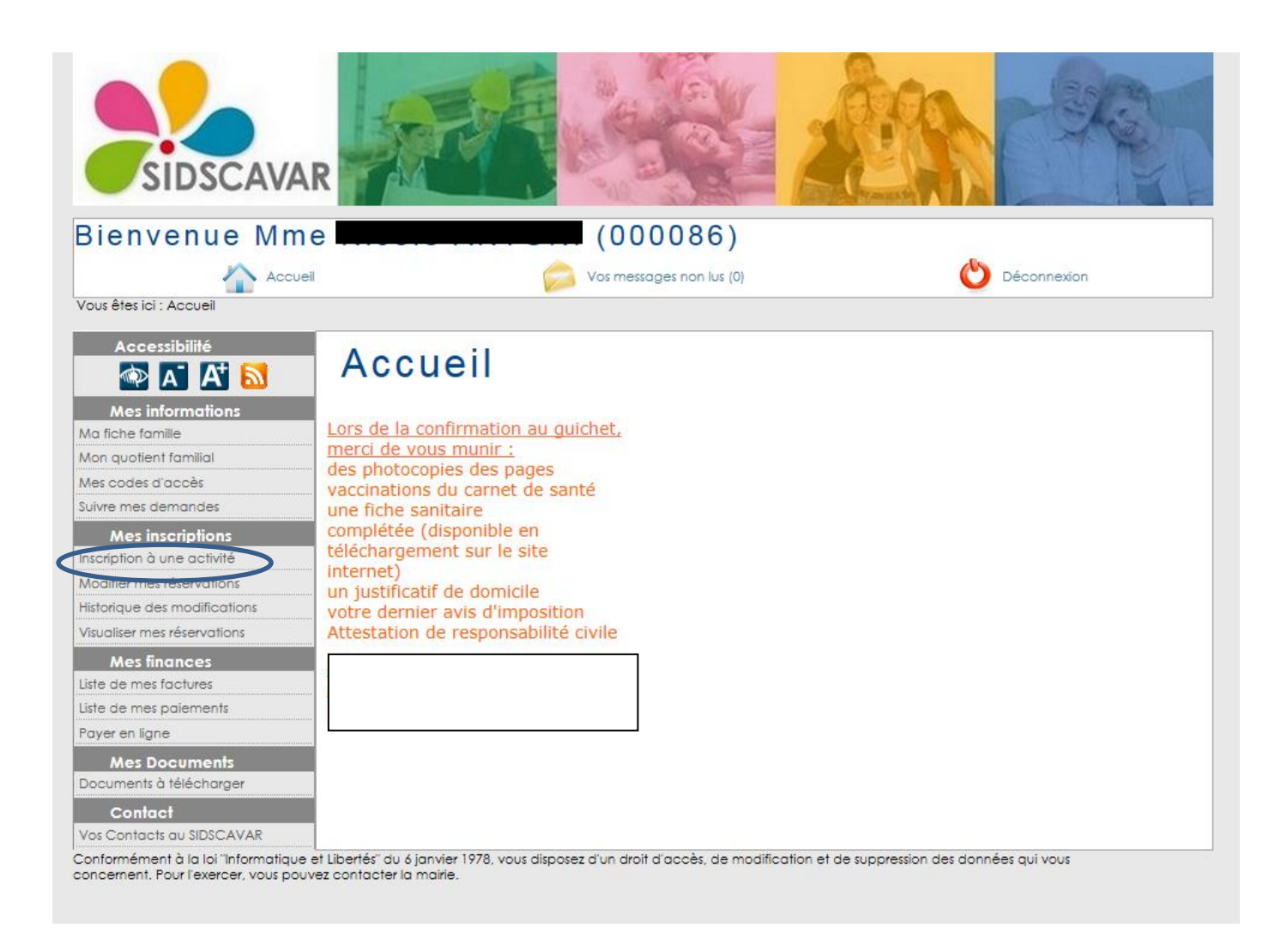

**3- Puis sélectionnez l'activité correspondante à votre enfant** (refaire l'étape autant de fois que nécessaire)

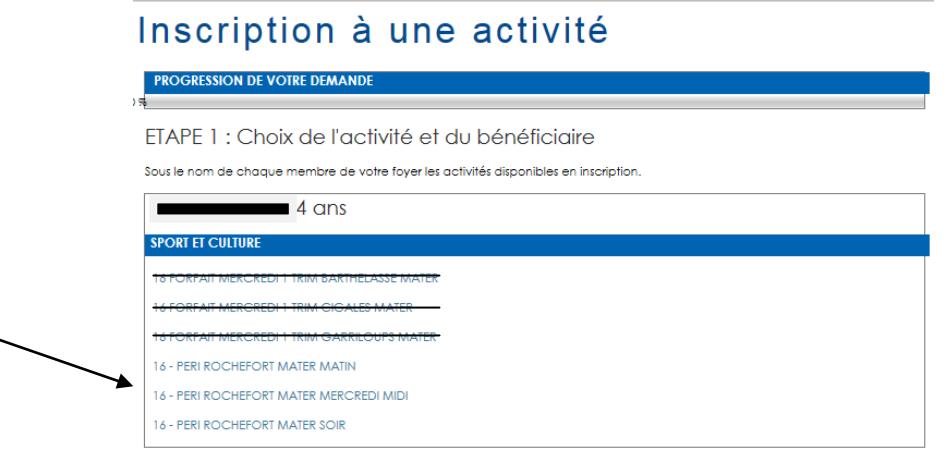

#### **4- Cliquez sur « continuer »**

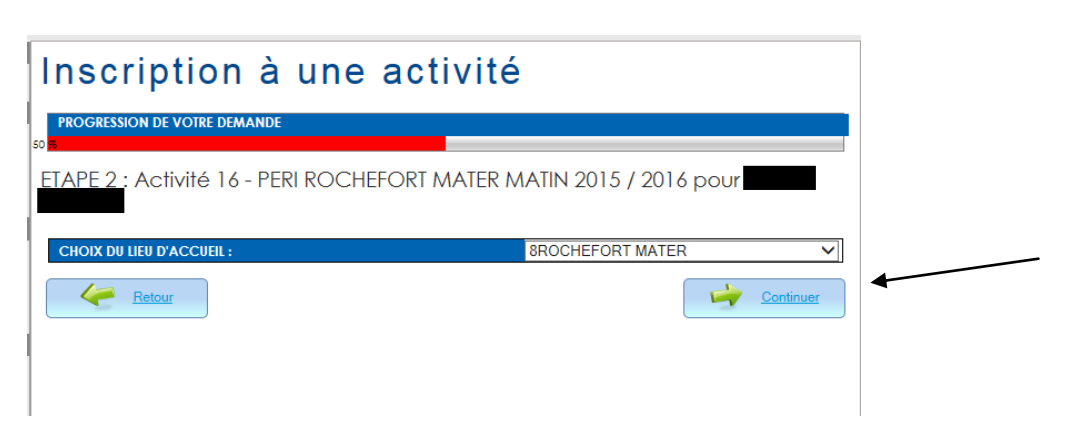

#### **5- Cliquez sur « Terminer»**

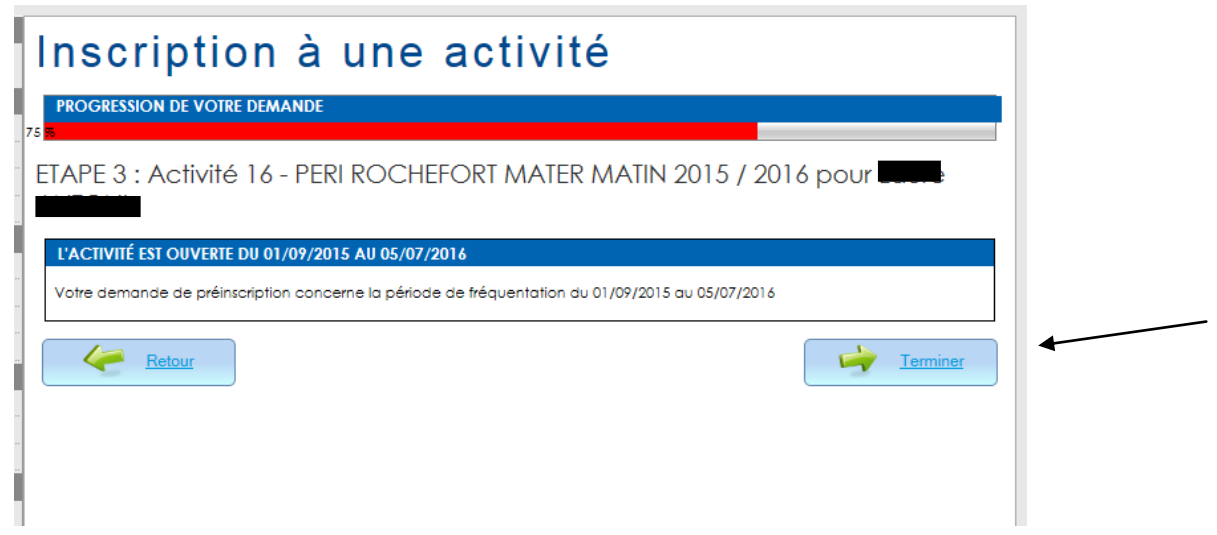

**Votre demande est envoyée au SIDSCAVAR pour validation (le délai est d'environ 2 heures).**

**Une fois votre demande validée par le SIDSCAVAR, vous pouvez passer à l'étape 6.**

#### **6- Si vous avez déjà activé l'activité périscolaire, cliquez sur «Modifier mes réservations»**

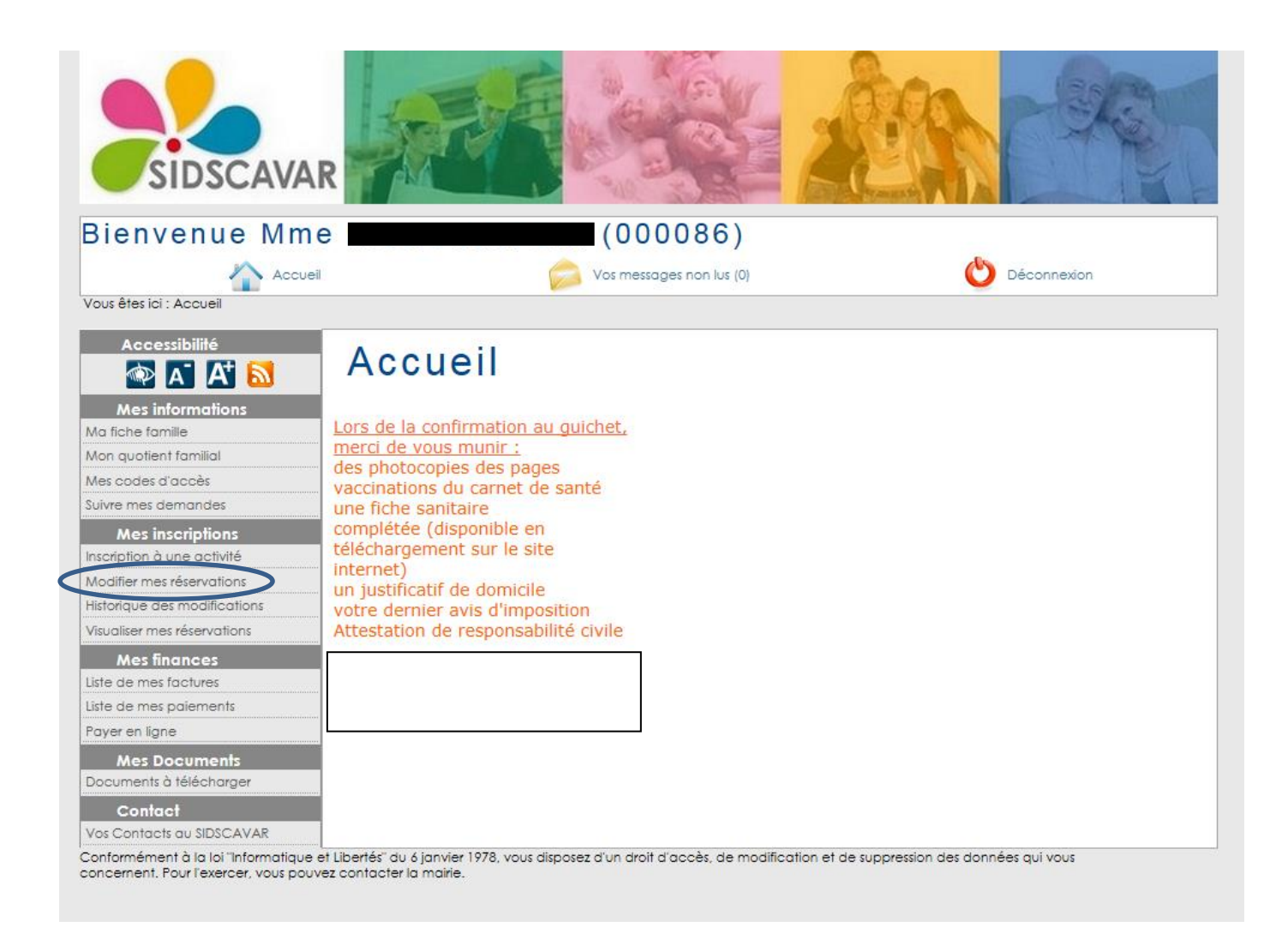

#### **7- Puis sur « Modifier »**

## Modifier mes réservations

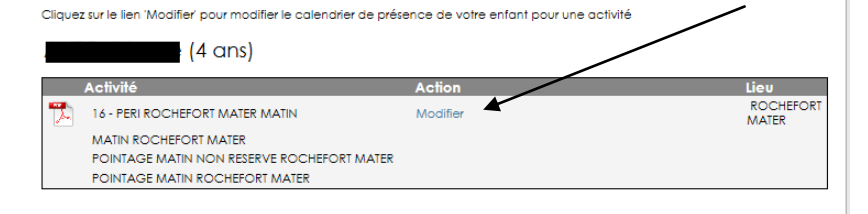

## **8- Cochez les séances souhaitées**

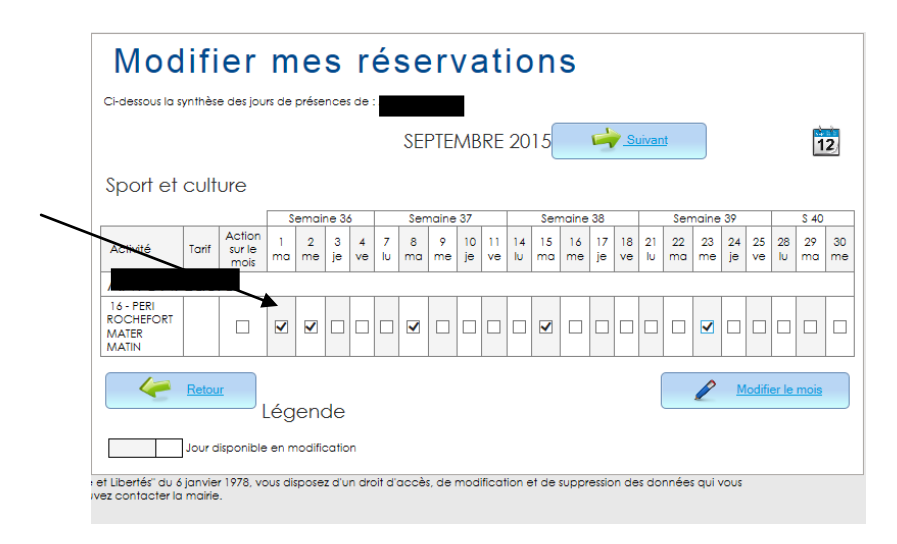

### **8- Puis cliquez sur « Modifier le mois »**

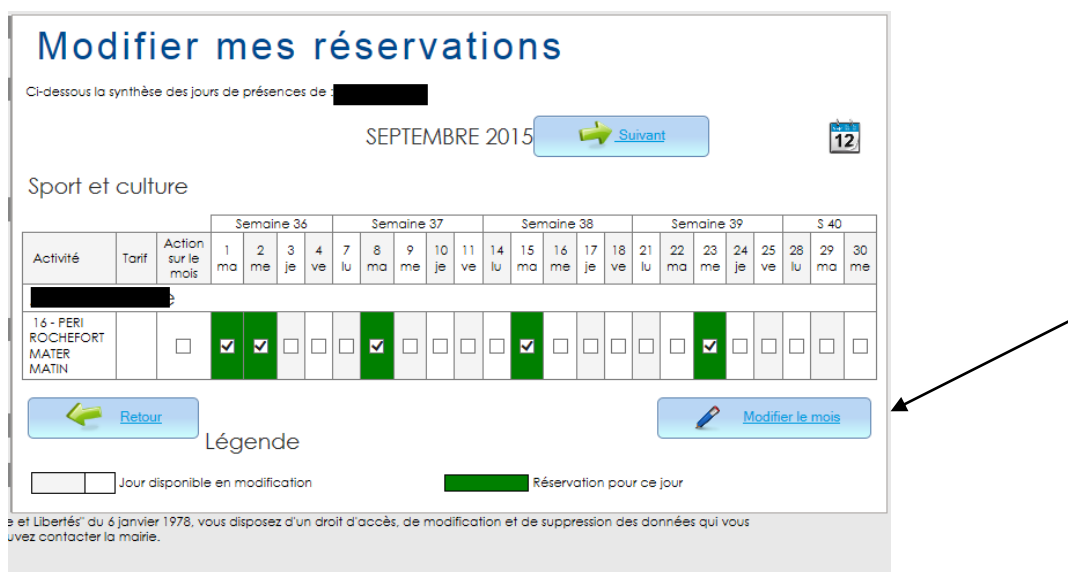

**Les jours cochés apparaissent en vert, votre réservation est prise en compte.**